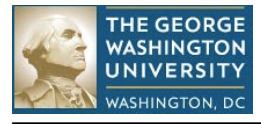

# **Lyterati - Frequently Asked Questions**

## 1. **How do I access Lyterati?**

Click on one of these URLs to access Lyterati: <http://www.gwu.edu/faculty-staff> [http://provost.gwu.edu/f](http://provost.gwu.edu/)orms <http://www.gwu.edu/az-index>

## **2. I can get to the Lyterati URL but why can't I log in?**

You need your NetID and email password to log in. If you have not claimed your NetID or if you have forgotten your password, please contact the IT Help Desk. The username is your NetID which is the part to the left of the @ sign in your email address. The password is your email password.

## **3. Lyterati says that Javascript is not enabled, what do I need to do to turn on scripting?**

Depending on the browser you are using to access Lyterati, follow the instructions below.

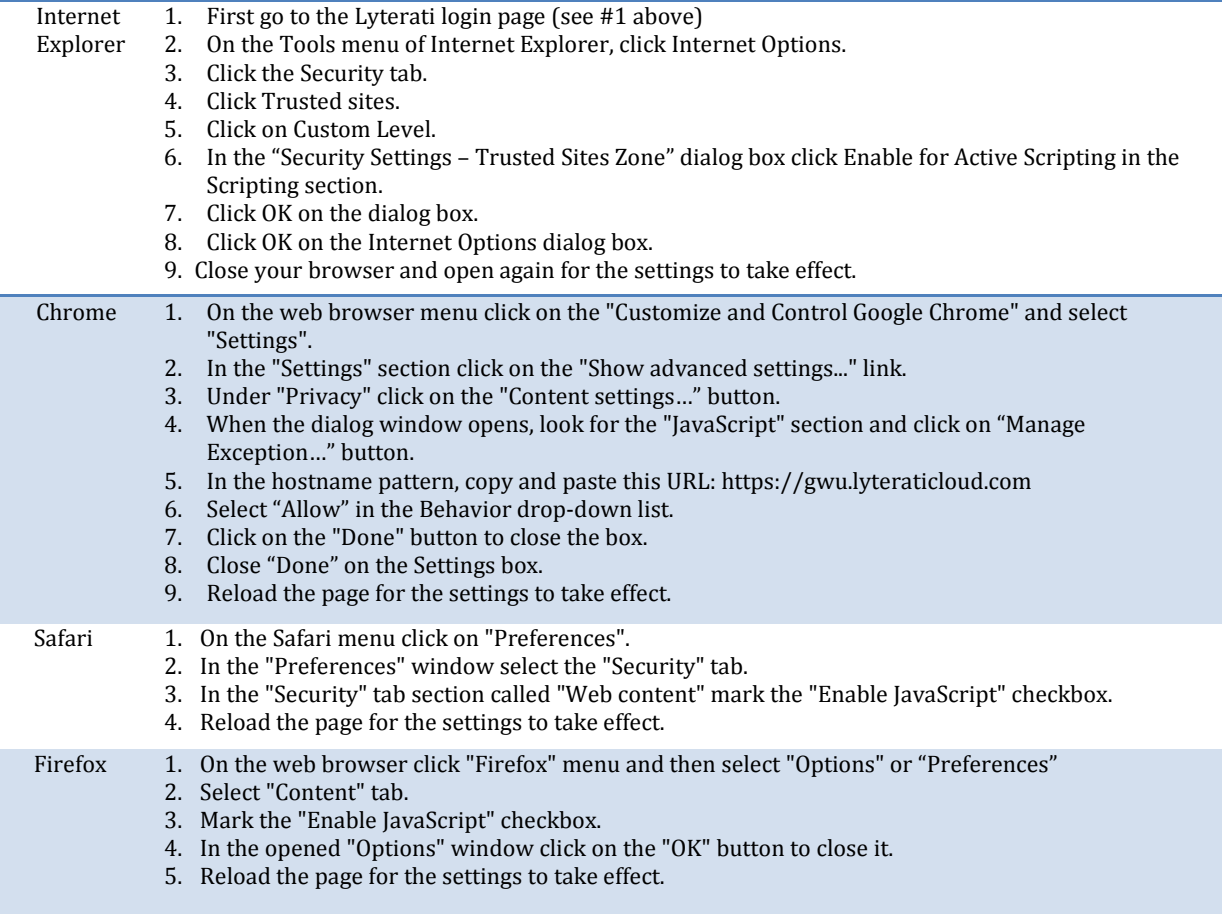

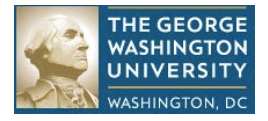

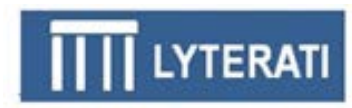

## **4. What do I do once I log in?**

If you are a faculty member and not a Department Head or Dean, follow these steps:

- See the "5 Tips" in the Faculty Training Guide. This will help you complete your annual review quickly.
- Review the content that was loaded from your CV, which is found in the list of Reports. To get to Reports, click on the arrow next to your name on the top right and then click on reports. Scroll down to "CV" then click View.
- Click through each heading in the left navigation bar and add contributions for this annual review period as documented in Section 9 of the Lyterati Faculty Training Guide. Click on the appropriate heading and then click on the "Add New" link. Enter values for the required fields; enter data in additional fields if you need to. Click on Save at the bottom of the page.
- For courses taught enter the student evaluation score and in additional details the number of respondents and narrative description of the evaluation score. This data will display in the annual review.
- After you have finished adding your contributions, click on Progression and then Annual Review. Click on Add New Annual Review. Select the correct annual review months - May 1, 2012 and April 30 2013 for SPHHS and SoN; for all other schools select June 1, 2012 through May 31, 2013. Click Create. Lyterati will auto-populate contribution lists in the annual report based on the years and months you selected when you added the annual review.
- Scroll down, review the lists and answer all the questions.
- Export to PDF to review all your answers.
- When you are satisfied, click on Submit to send the annual review to your supervisor. Once you submit, you cannot make any changes.

If you are a Department Head or a Dean, see answer to question 7.

#### **5. How do I record a citation?**

Lyterati allows flexible citation entry. Few fields are required; these are marked with asterisk. Record the remaining information about the citation or contribution in the Additional Details box. This is a free text field. For a refereed article, enter the volume, no, quarter, page information in the Additional Details box. For a description of the "Name" fields in each heading, see Section 10 in the Lyterati Faculty Training Guide.

#### **6. I started my annual report but why can't I see my contributions?**

Remember that you have to add your contributions before you start the annual review.

- The most common reason for this is that you may not have selected the correct annual review start and end years and months. If you have not selected the correct range then click on Progression | Annual Reviews, then delete the incorrect row. Then click on Add New Annual Review. Select the correct years and months and click Create.
- The next most common reason for this is that the dates in the "missing" contribution do not fall in the selected year/month range of the annual review. Edit the missing contribution and make sure that the contribution year/month or start year/mo and end year/mo are correct and fall in the range of the annual review period.

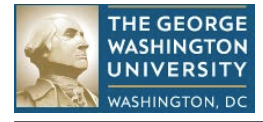

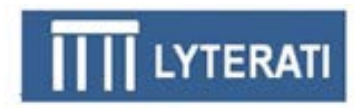

## **7. What do I do if I submitted my annual report prematurely?**

Contact your supervisor and have them "release" the annual review for further edits.

#### **8. I am a Department Head or Dean, where do I start?**

Run the Annual Review Status Report and the status that you want to work with (such as Faculty Review Completed or Department Head Review Completed). From the report, click on the faculty member whose annual review you wish to edit.

## **9. I don't understand how to use contribution year/month or start/end years and months.**

See Section 9 in the Lyterati Faculty Training Guide for information on how to select these time attributes.

#### **10. How do I know which heading to use for my contribution?**

See Section 9 in the Lyterati Faculty Training Guide for details on each heading.